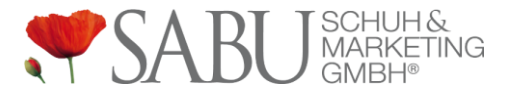

## **So melden Sie sich für ein Online-Seminar an**

Rufen Sie den Anmeldelink für das gewünschte Seminar auf. Im Falle der Orderrunde Fs21 ist dies: <https://attendee.gotowebinar.com/register/1386836413358162446>

Sie gelangen zu einer Anmeldemaske, die ähnlich aussieht, wie im untenstehenden Bild:

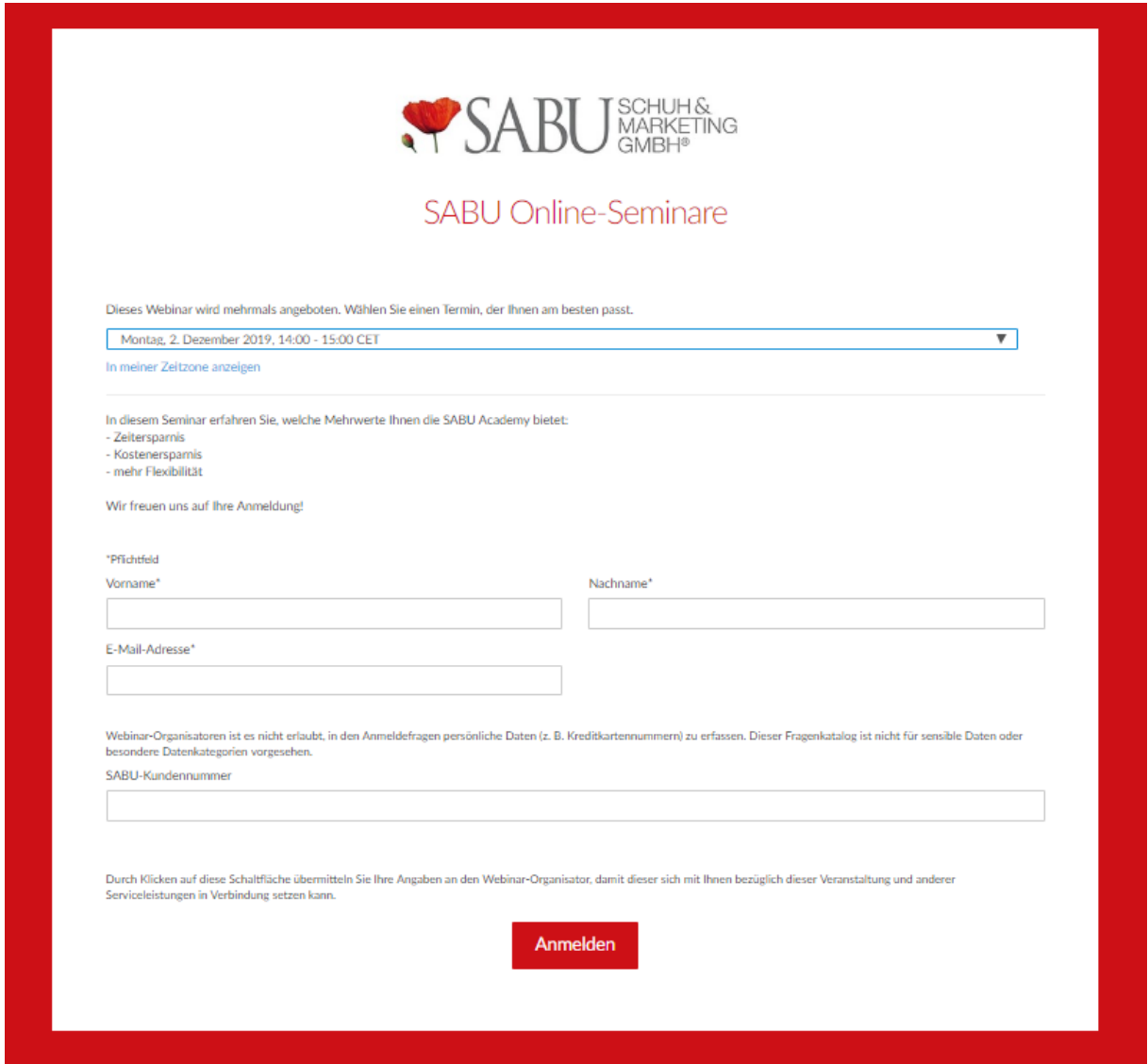

- Füllen Sie Anmeldemaske aus. Pflichtfelder sind Vorname, Nachname, E-Mailadresse und SABU-Kundennummer
- Klicken Sie auf "Anmelden", Sie erhalten zeitnah eine Bestätigungsmail an die angegebene E-Mailadresse

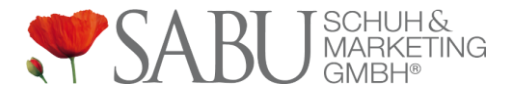

Nach der Anmeldung erhalten Sie eine E-Mail, die weitere Informationen zur Anmeldung beinhaltet, diese sieht wie untenstehend aus. Ähnliche E-Mails erhalten Sie zur Erinnerung eine Stunde vor dem Termin.

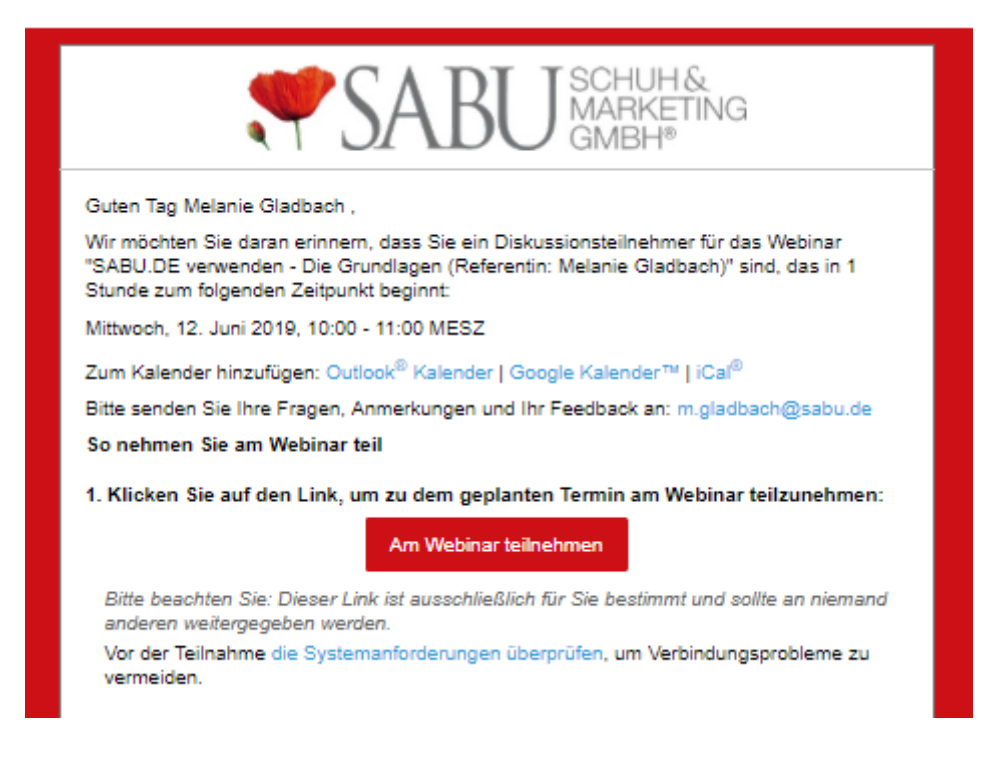

- Mit Vorlauf zum Seminar können Sie sich am Tag des Termins einwählen. Versuchen Sie es beim ersten Mal ruhig 15 Minuten früher, um sich bei Problemen noch rechtzeitig melden können.
- Rufen Sie dazu eine der Bestätigungsemails auf und klicken Sie auf den roten Button "Am Webinar teilnehmen"
- Warten Sie kurz, bis Sie aufgefordert werden den "GoToOpener zu öffnen" (Feld oben mit blauem Button) – bestätigen Sie dies (der Ablauf kann je nach Browser auch etwas anders sein)

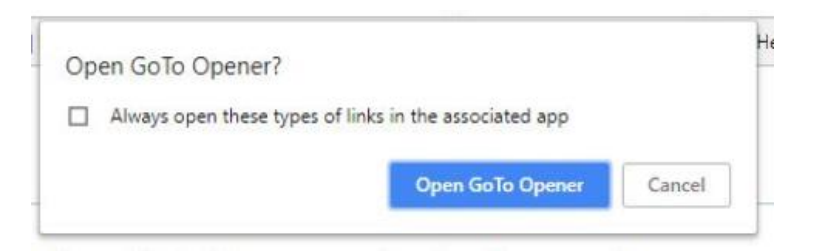

- Wählen Sie Ihre Audiooption aus (wenn Sie Ton am Rechner haben, dann wählen Sie "Mikrofon und Lautsprecher" (VOIP) aus)
- Sie sehen einen Hinweis zum noch nicht gestarteten Seminar oder gelangen direkt in die Sitzung.

Melanie Gladbach m.gladbach@sabu.de 07131 9737-4460